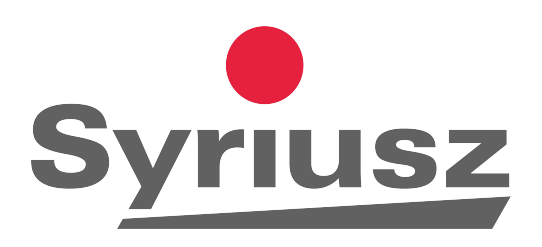

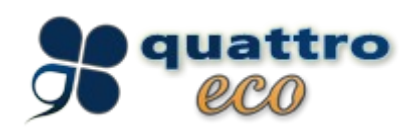

# **Quattro Eco pierwsze kroki**

**Syriusz sp. z o.o. Rzeszów 2013**

Po zainstalowaniu Quattro Eco powinieneś:

## **1. Założyć nowego użytkownika, gdyż praca na użytkowniku z pełnymi prawami administratora jest niezalecana.**

Jak to zrobić

- Wejdź do programu jako użytkownik: **ADMIN**, hasło: **kubus**
- Klawiszem **F5** wejdź do ustawień i wybierz **Lista operatorów Edycja listy i przydzielanie uprawnień**

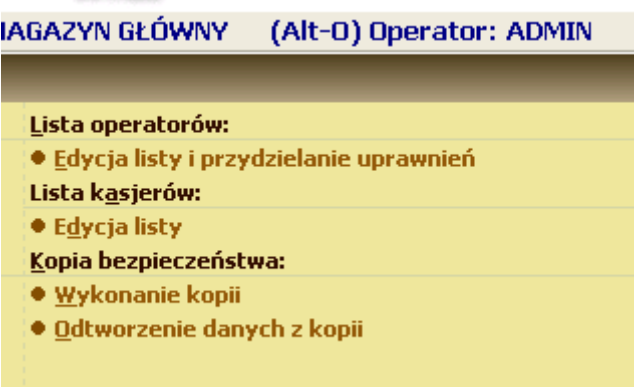

• Na wyświetlonej liście, naciskając klawisz **Insert** wywołasz okno dodawania nowego użytkownika

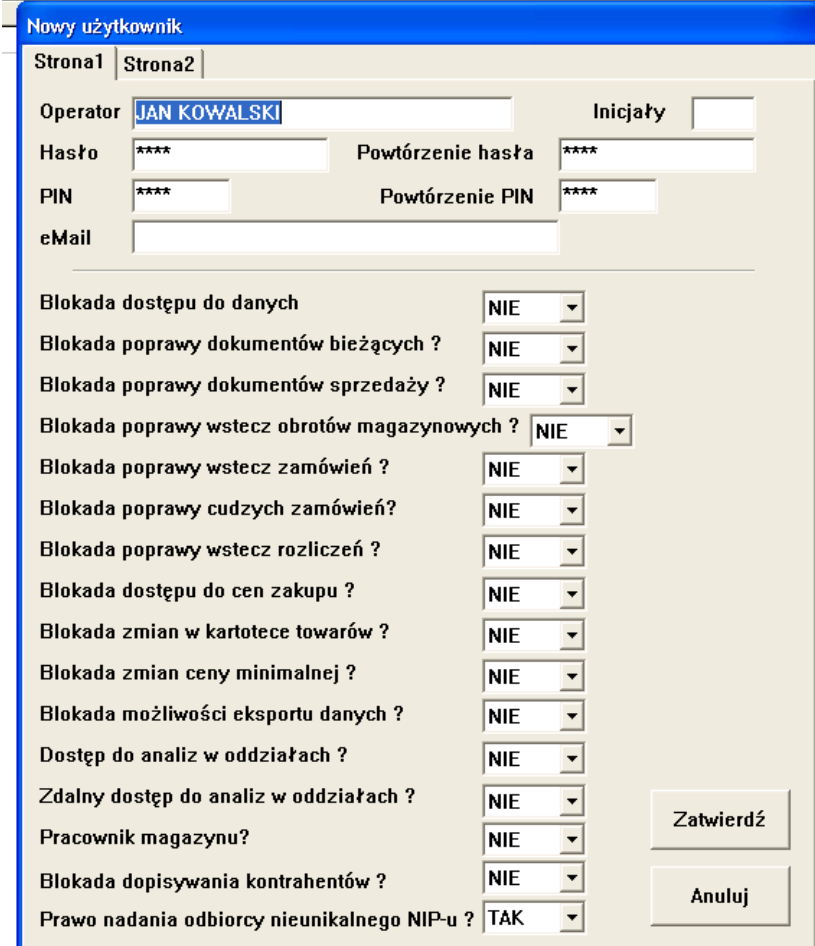

Na pierwszej zakładce wprowadź imię i nazwisko użytkownika programu, określ hasło i PIN, pozostałe ustawienia zgodnie z preferencjami, lub pozostaw niezmienione.

Na drugiej:

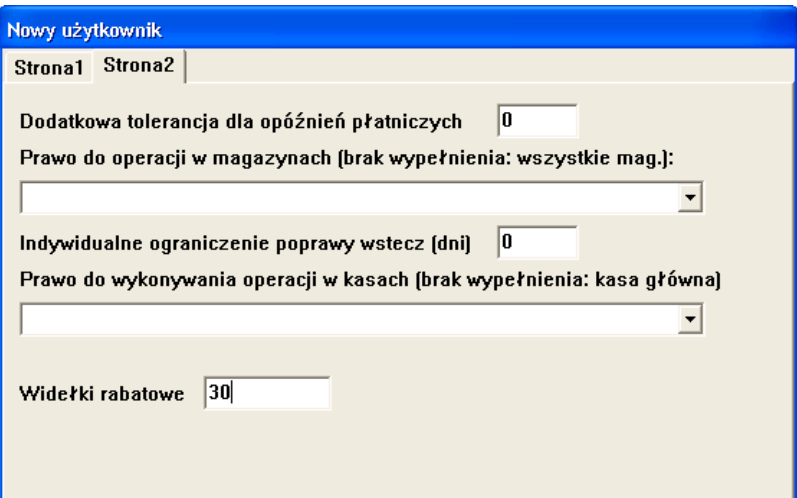

Zwróć uwagę na pole **Widełki rabatowe**, standardowo jest tam zero – co oznacza brak możliwości udzielenia jakiegokolwiek rabatu. Wprowadź liczbę oznaczającą ile procent rabatu użytkownik może dać podczas sprzedaży.

• Zapisane zmiany zatwierdź naciskając przycisk **Zatwierdź** na pierwszej zakładce.

#### **UWAGA!**

**Zachęcamy do zapoznania się z rozdziałem XII Instrukcji, Edycja listy operatorów.**

## **2. Zdefiniować w programie posiadane kasy fiskalne**

Jak to zrobić:

- Wejdź do programu jako użytkownik: **ADMIN**, hasło: **kubus**
- Klawiszem **F5** wejdź do ustawień i wybierz **Ustawienia urządzeń Lista kas fiskalnych i sprawdzarek**

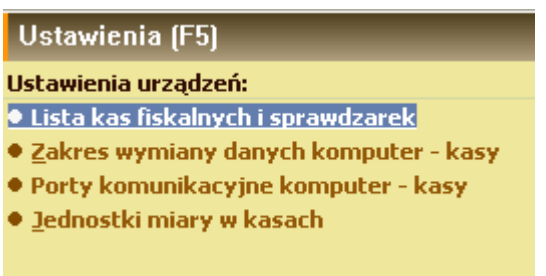

• Klawiszem **Insert** otwórz okno dodawania nowego urządzenia:

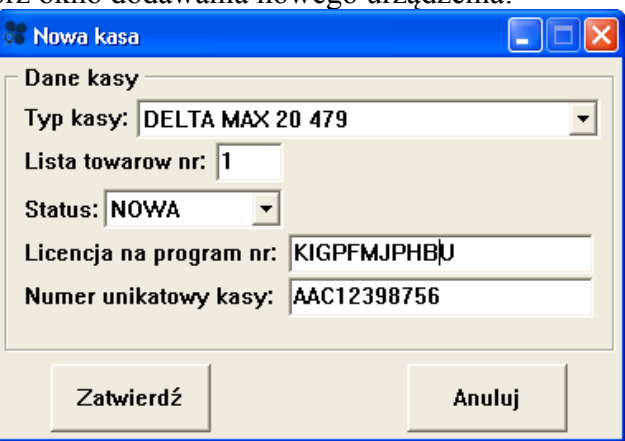

Z listy urządzeń wybieramy posiadaną kasę, określamy numer listy towarowej, status powinien pozostać jako NOWA, wprowadzamy numer unikatowy kasy (możemy go odnaleźć w książce serwisowej oraz na każdym wydruku fiskalnym), wprowadzamy numer licencji na kasę (otrzymamy go po kontakcie z działem handlowym firmy Syriusz – tel. 17 8631555)

Czynność powyższą powtarzamy dla każdego urządzenia.

• Kolejny krok to podanie zasad komunikacji z kasami – Wybieramy **F5,** Porty komunikacyjne komputer – kasy

#### **UWAGA!**

**Kolejne kroki wykonujemy mając kasy podłączone do komputera!** Jeżeli nie są podłączone, skontaktuj się ze swoim serwisantem od kas fiskalnych.

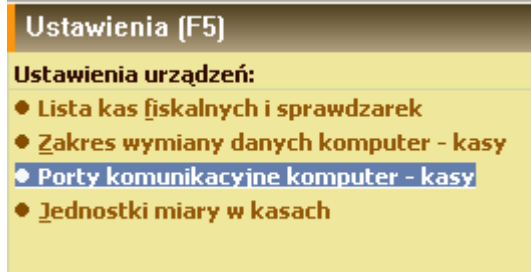

W wyświetlonym oknie, po wybraniu kasy i naciśnięciu klawisza **BackSpace** możemy zdefiniować parametry połączenia z kasą

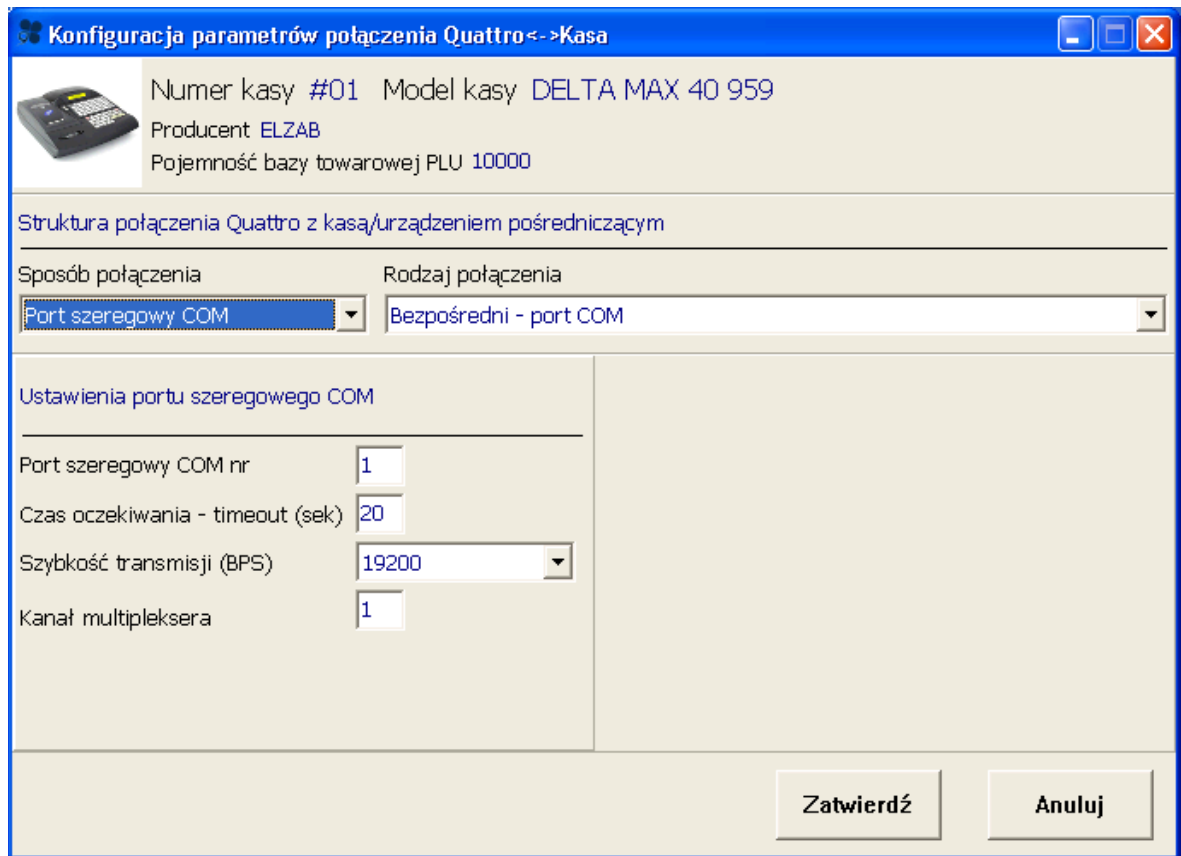

Jeżeli określenia "Port szeregowy", "Szybkość transmisji" nie są dla Ciebie jasne, skontaktuj się ze swoim serwisantem od kas fiskalnych lub (o ile masz dostęp do Internetu i kasy są podłączone do komputera) z naszym HelpDeskiem – tel. 17 8631555.

Szybkość transmisji można odczytać z konfiguracji kasy (Instrukcja obsługi posiadanej kasy).

Po ustawieniu parametrów i naciśnięciu klawisza Zatwierdź, nastąpi próba połączenia się z kasą fiskalną i zapis dodatkowej konfiguracji. Pojawienie się błędu w tym czasie informuje o niepoprawnej konfiguracji lub innych problemach z połączeniem. W takim przypadku zalecamy skontaktowanie się ze swoim serwisantem od kas fiskalnych lub z naszym HelpDeskiem – tel. 17 8631555.

## **3. Wykonywanie kopii bezpieczeństwa**

Regularne wykonywanie kopii bezpieczeństwa jest jedynym sposobem zapewnienia bezpieczeństwa Twoich danych. Dlatego w regularnych odstępach czasu – co najmniej codziennie powinieneś wykonywać kopie bezpieczeństwa.

Jak to zrobić:

• Klawiszem **F5** wejdź do ustawień i wybierz **Kopia bezpieczeństwa – Wykonanie kopii**

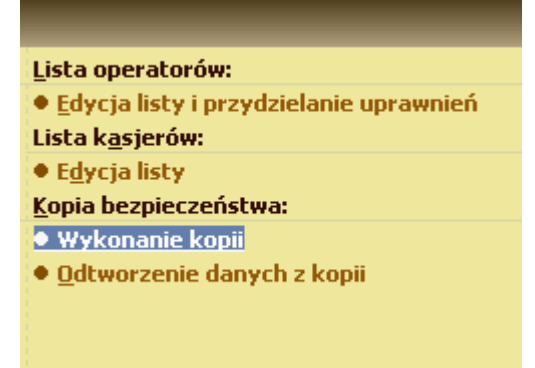

#### W oknie które się pojawi:

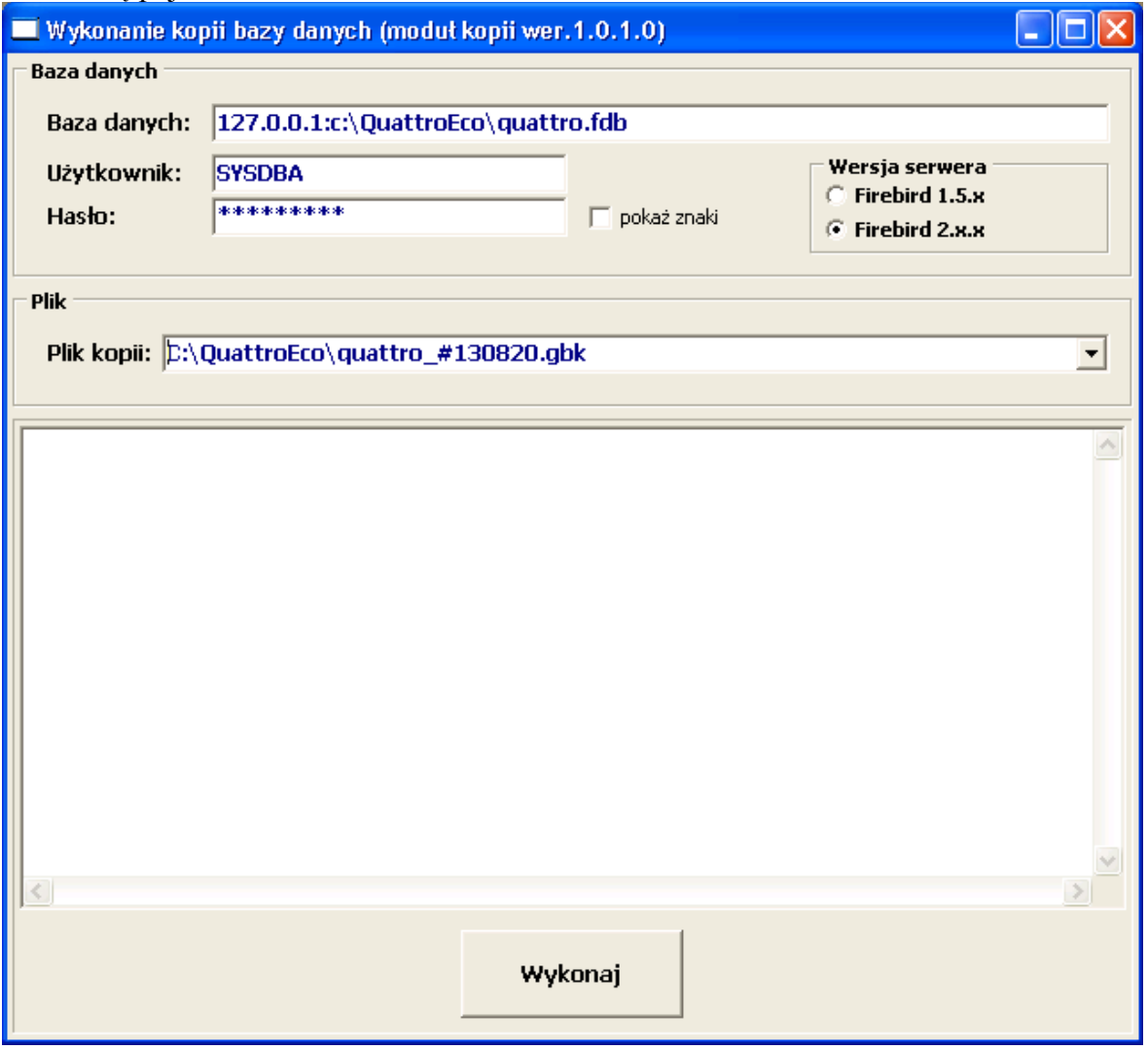

Należy zwrócić uwagę na linię **Plik kopii**, standardowo kopia jest zapisywana w tym samym katalogu co Quattro Eco i można ją stamtąd skopiować na inny nośnik, jednakże najlepszym rozwiązaniem, jest zakup zewnętrznego nośnika danych typu dysk przenośny, pendrive itp.

Wówczas zanim wywołamy opcję wykonania kopii powinniśmy podłączyć nośnik do komputera. Wówczas możemy wskazać gdzie program ma zapisywać kopie:

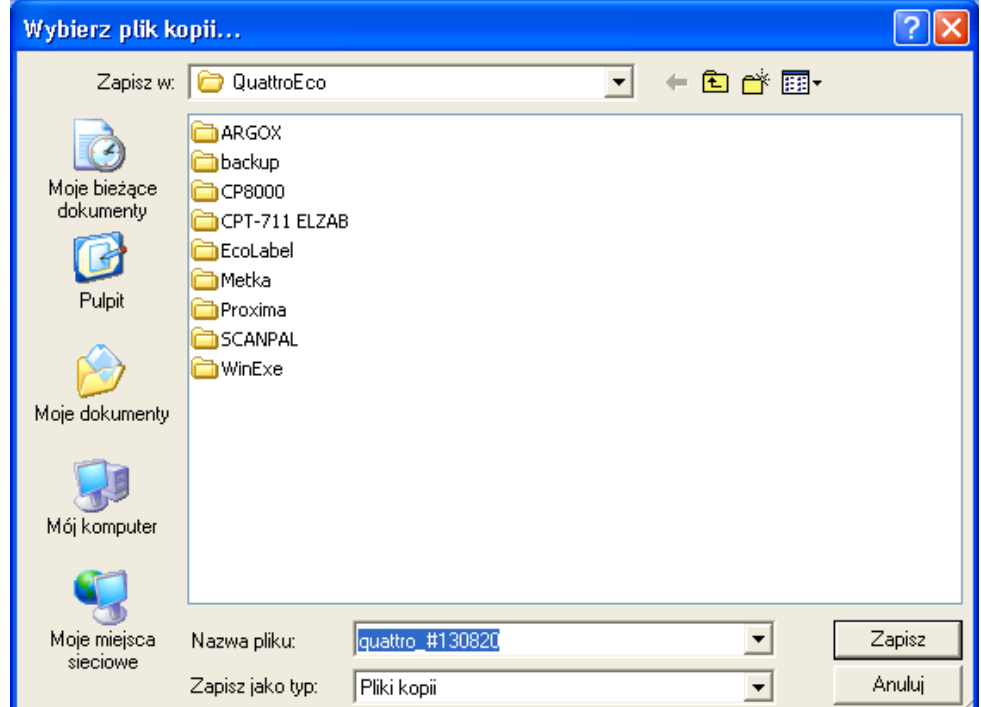

Po wskazaniu takiego nośnika (w przypadku tejże instrukcji dysku K) otrzymamy:

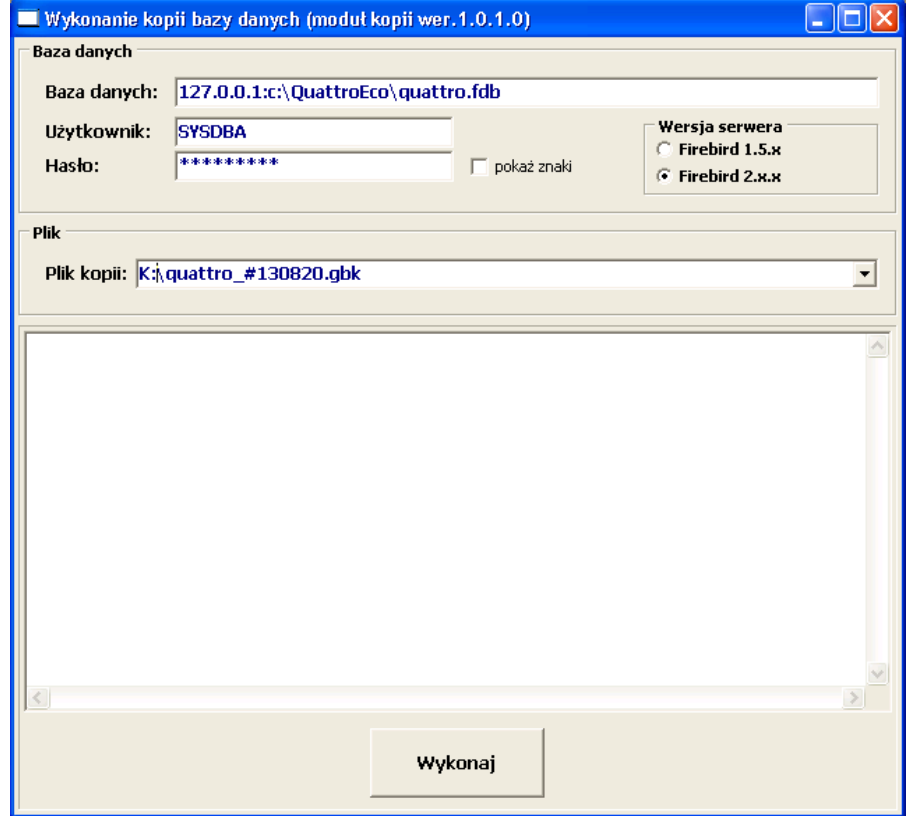

Program zapamięta nową lokalizację i będzie ją od teraz podpowiadał.

Naciskając przycisk Wykonaj wywołujemy procedurę wykonania kopii bezpieczeństwa, wyniki działania tejże są wyświetlane na ekranie.

Po zakończeniu wykonywania kopii program poinformuje stosownym komunikatem:

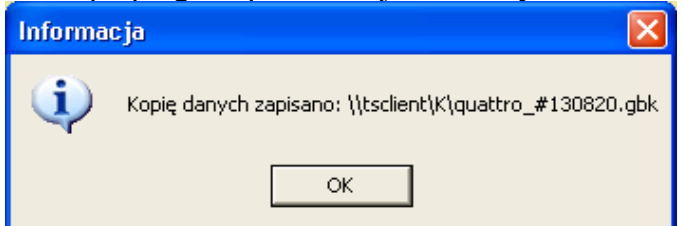

Proszę zwrócić uwagę, że program wykonujący kopie dodaje do nazwy pliku bieżąca datę, jeżeli ponownie wykonamy kopię tego samego dnia, do nazwy pliku zostanie dodany kolejny numer. Kopia danych nigdy nie przykrywa istniejącej (za wyjątkiem jawnego wskazania nazwy pliku).

Na koniec zachęcamy do zapoznania się z załączoną do programu instrukcją obsługi. W razie pytań i niejasności prosimy o kontakt z naszym działem HelpDesk – tel. 17 8631555